# **Clinical Coach Guide**

# Contents

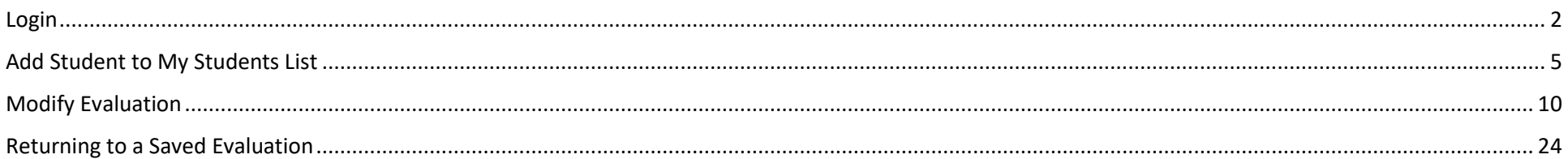

### <span id="page-1-0"></span>Login

- 1. Navigate to [https://apps.fullerton.](https://apps.fullerton.edu/mscp) [edu/mscp](https://apps.fullerton.edu/mscp)
- 2. The URL will redirect you to the campus login page if you have not recently signed in. Enter your campus credentials then press Login
- 3. If you are unsure of how to login with your campus credentials, visit [https://my.fullerton.e](https://my.fullerton.edu/accounts/) [du/accounts](https://my.fullerton.edu/accounts/) and ask [helpdesk@fullerton.e](mailto:helpdesk@fullerton.edu) <u>[du](mailto:helpdesk@fullerton.edu)</u>.

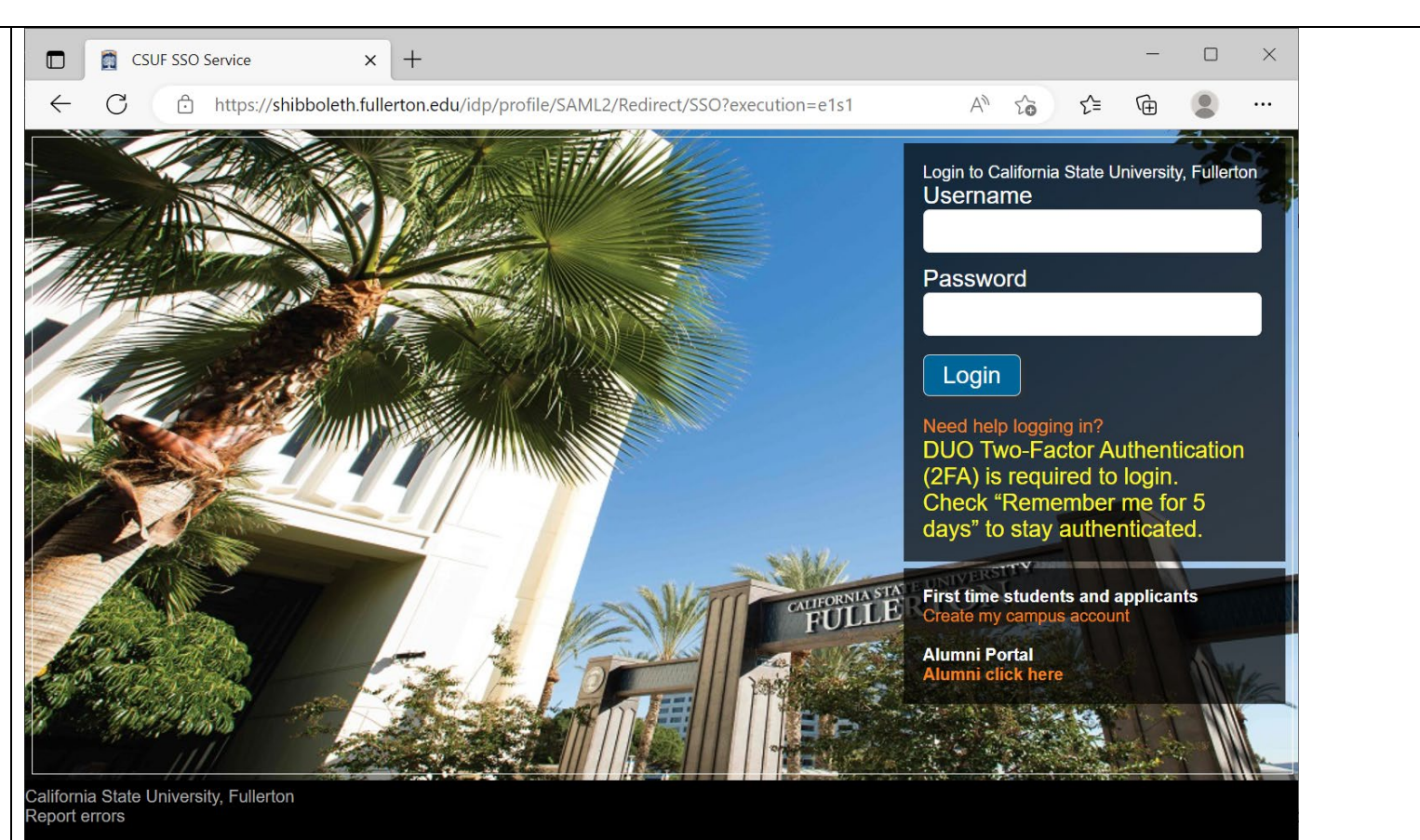

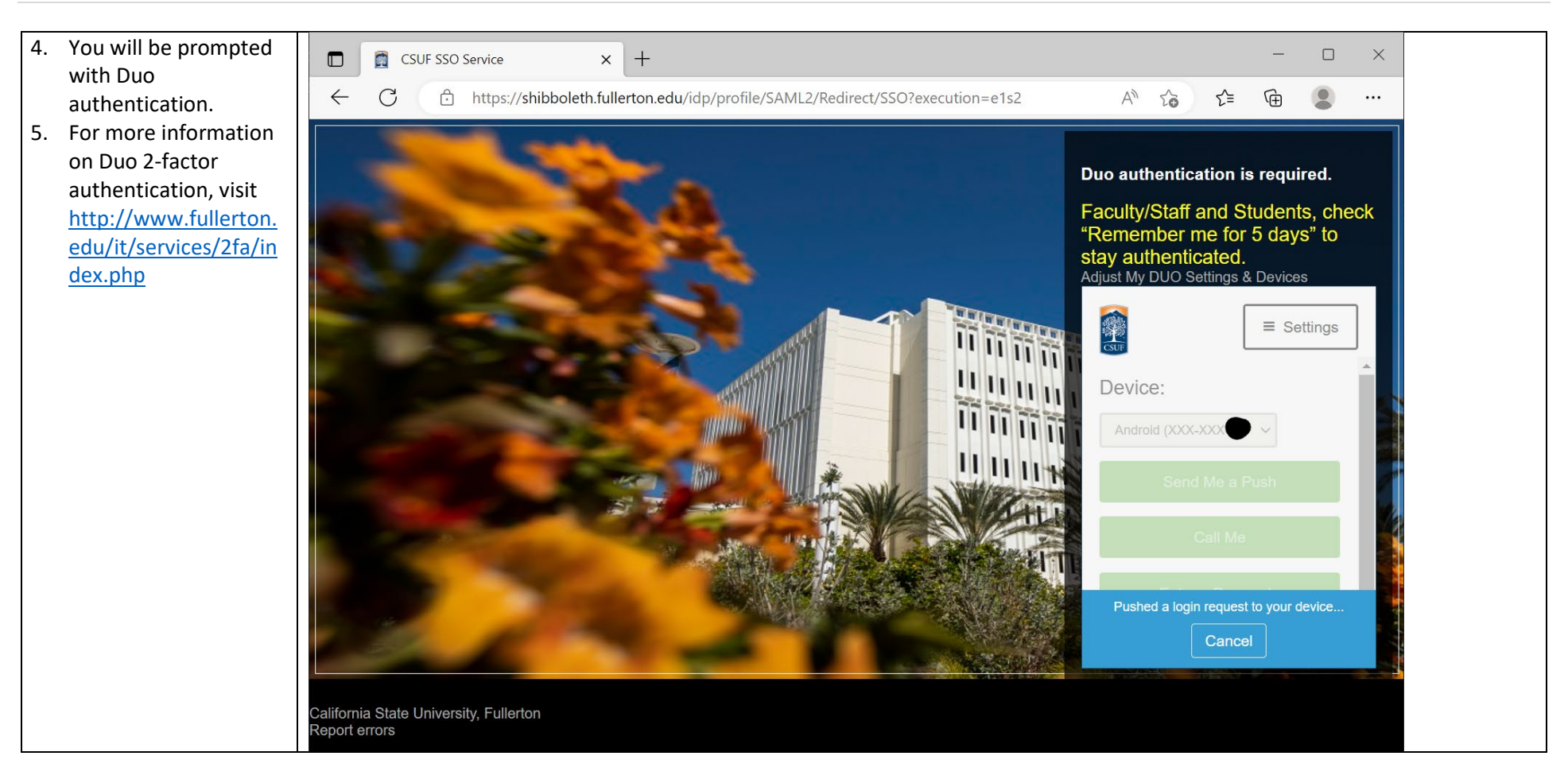

Page | **4**

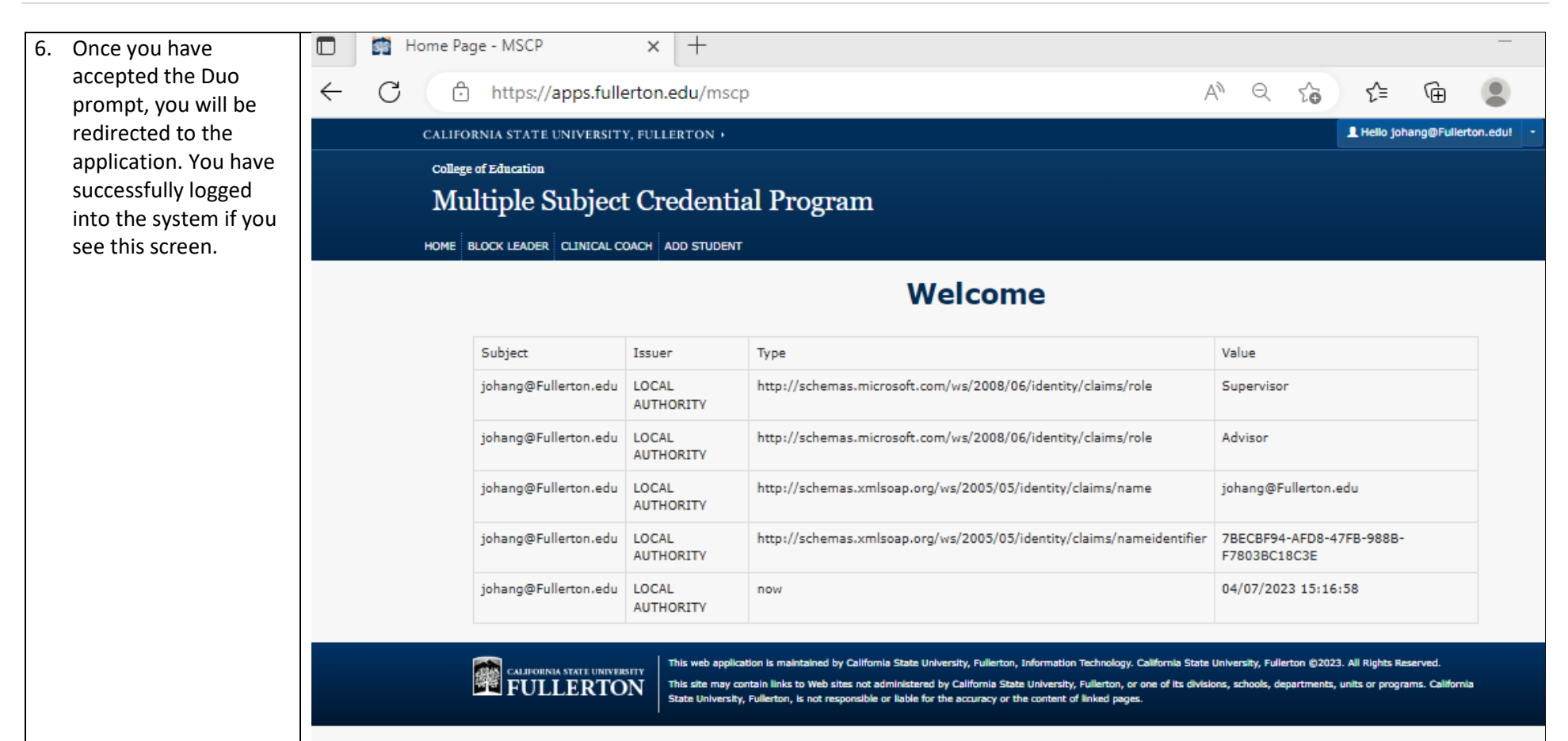

# <span id="page-4-0"></span>Add Student to My Students List

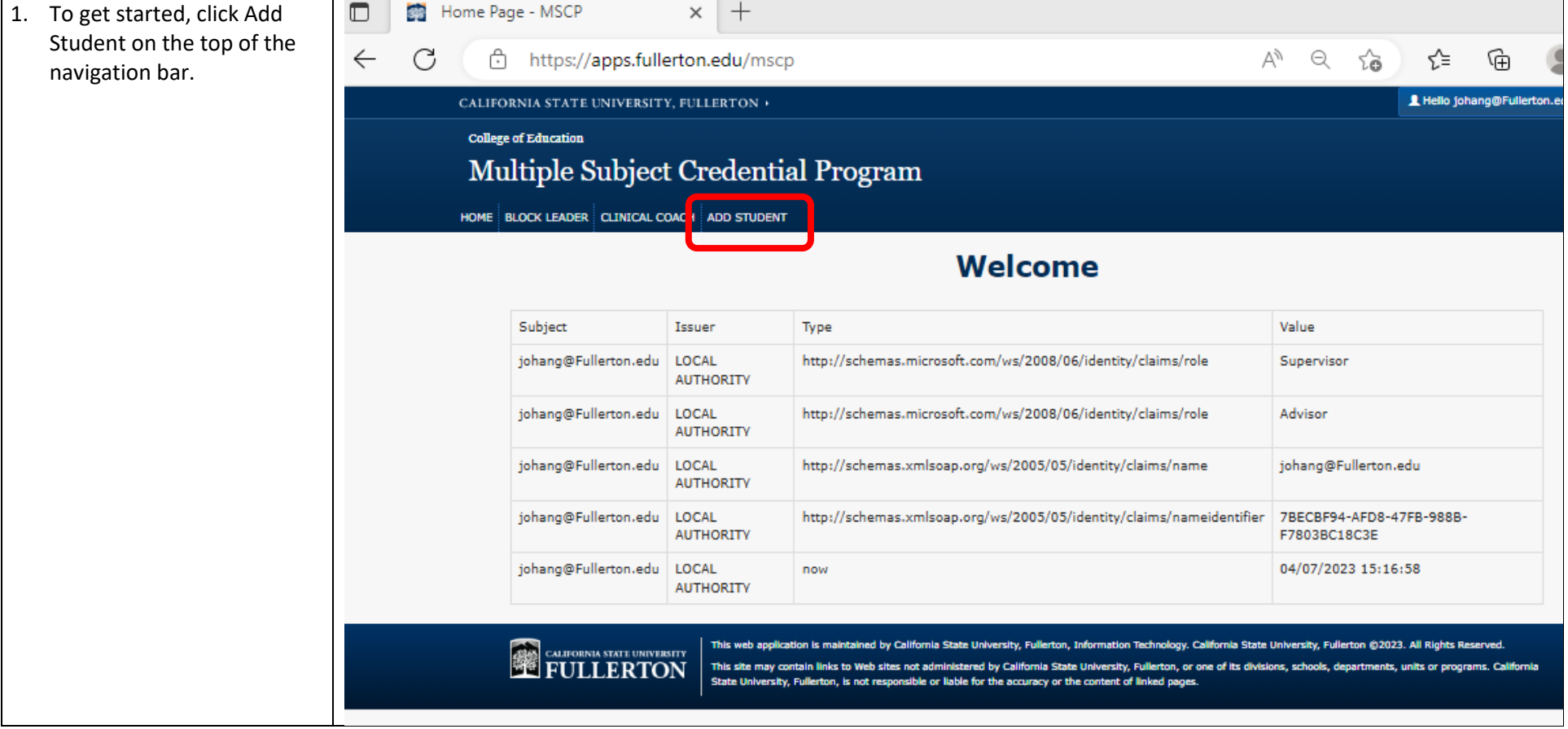

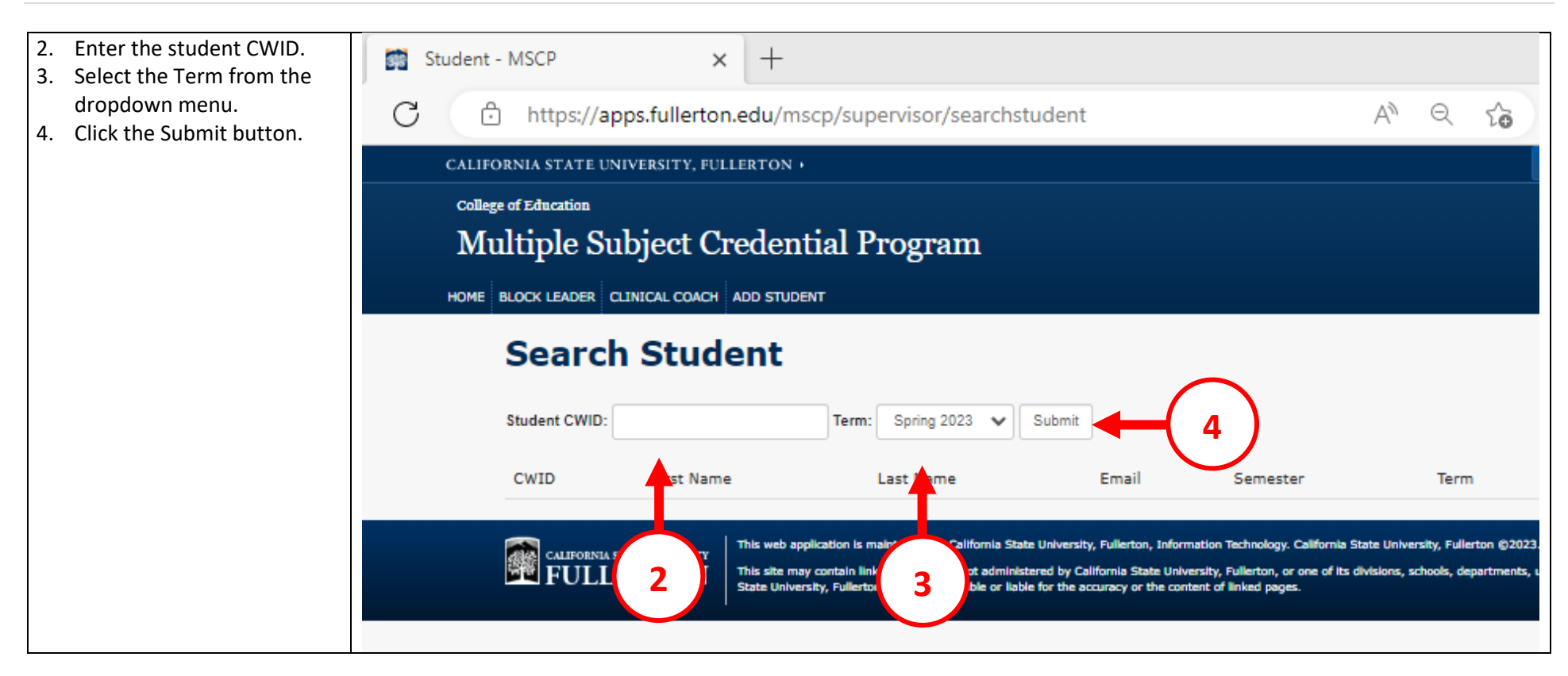

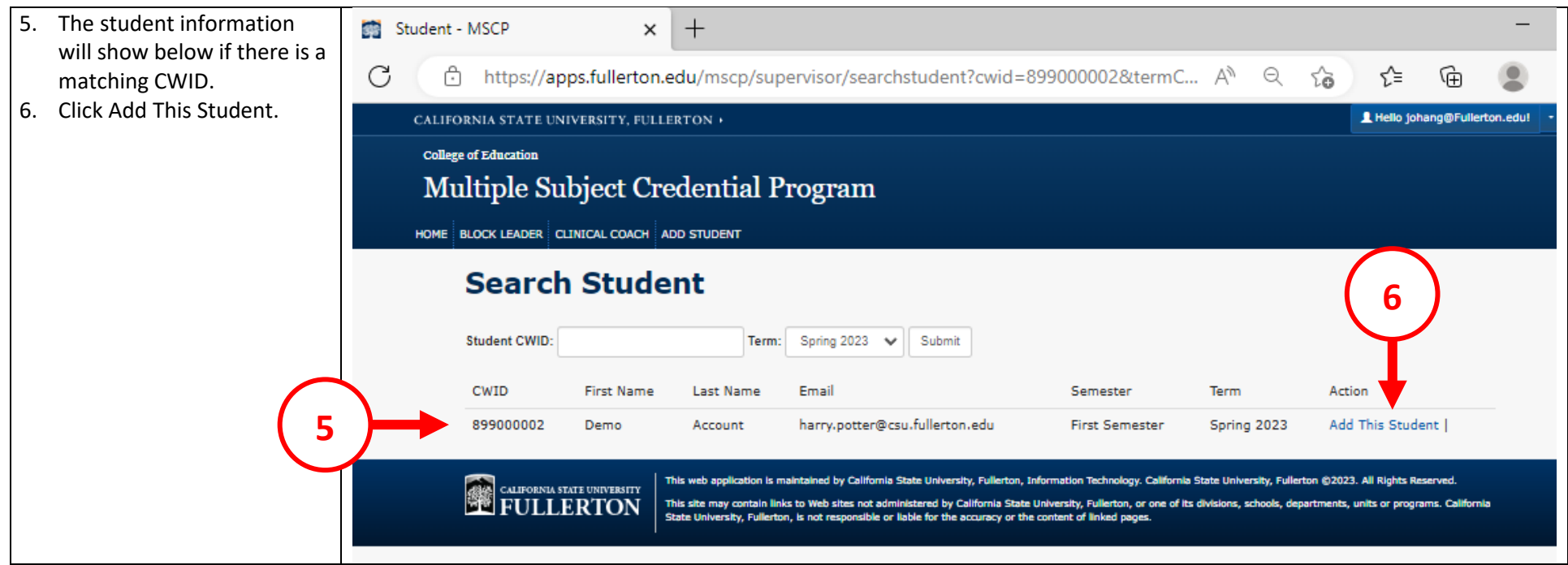

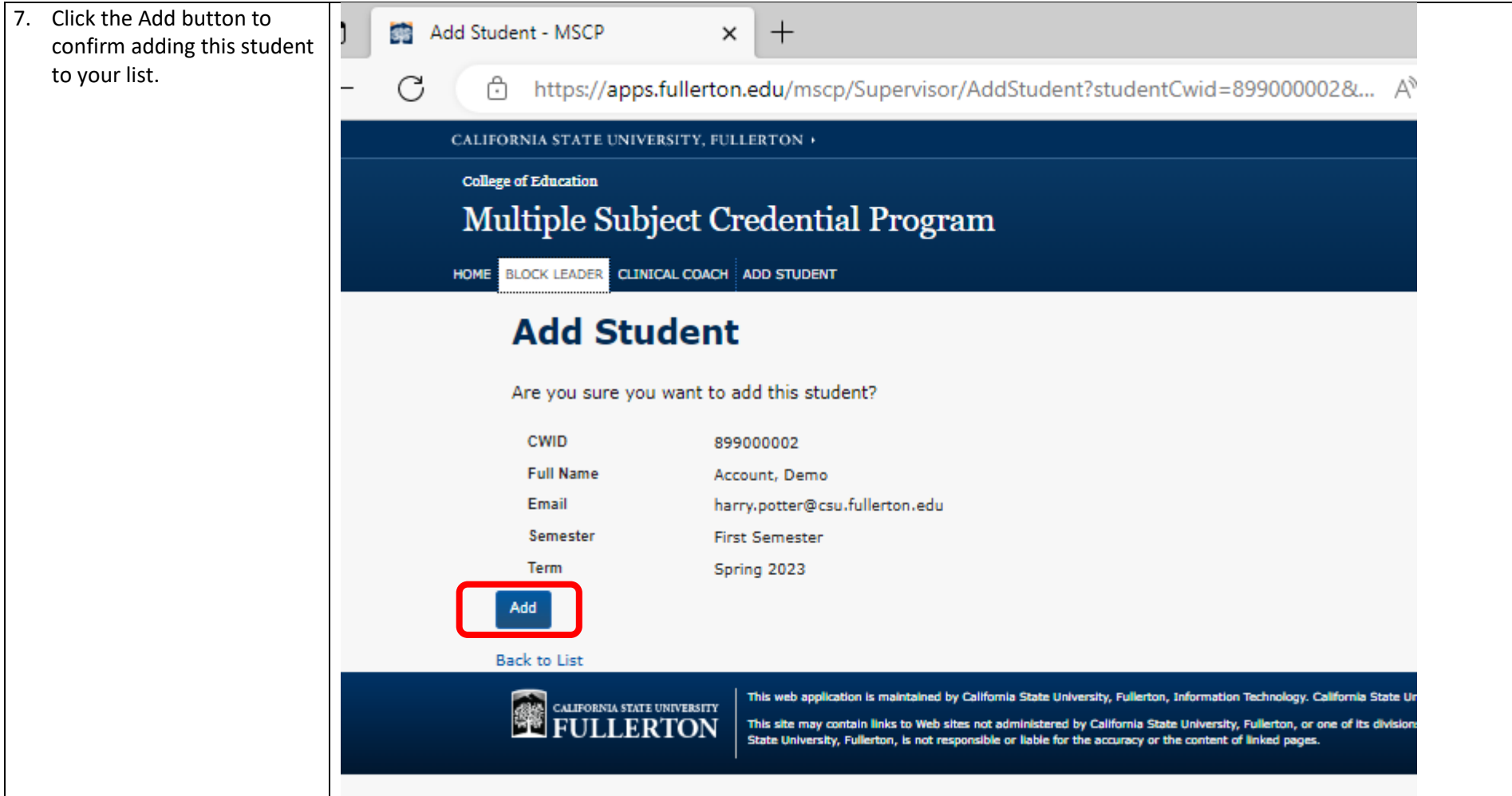

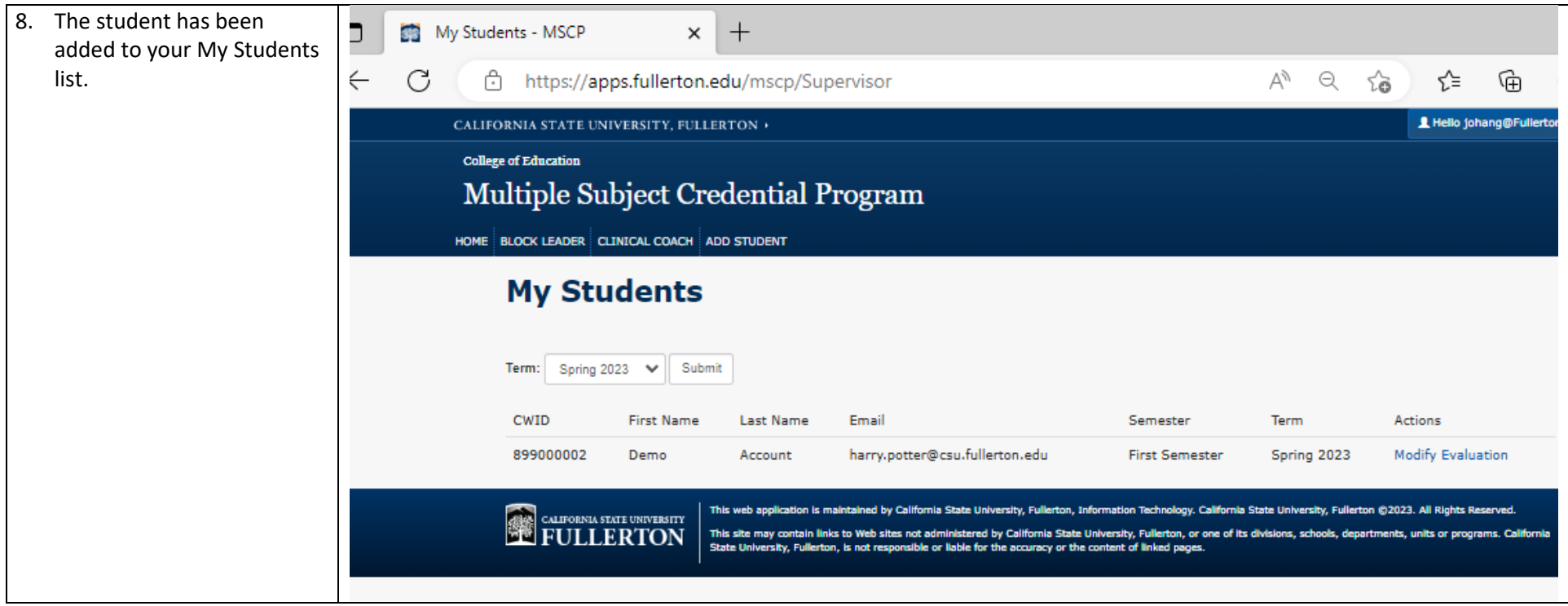

# <span id="page-9-0"></span>Modify Evaluation

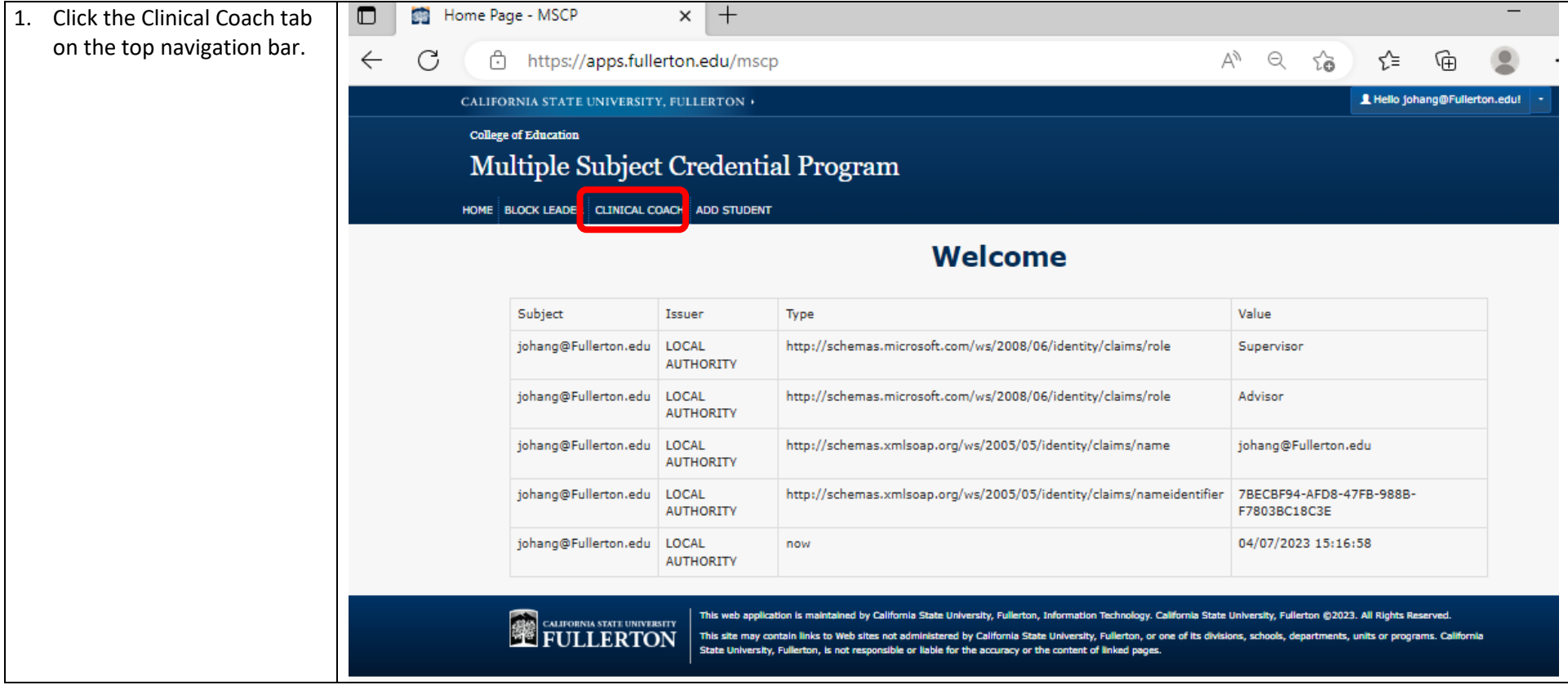

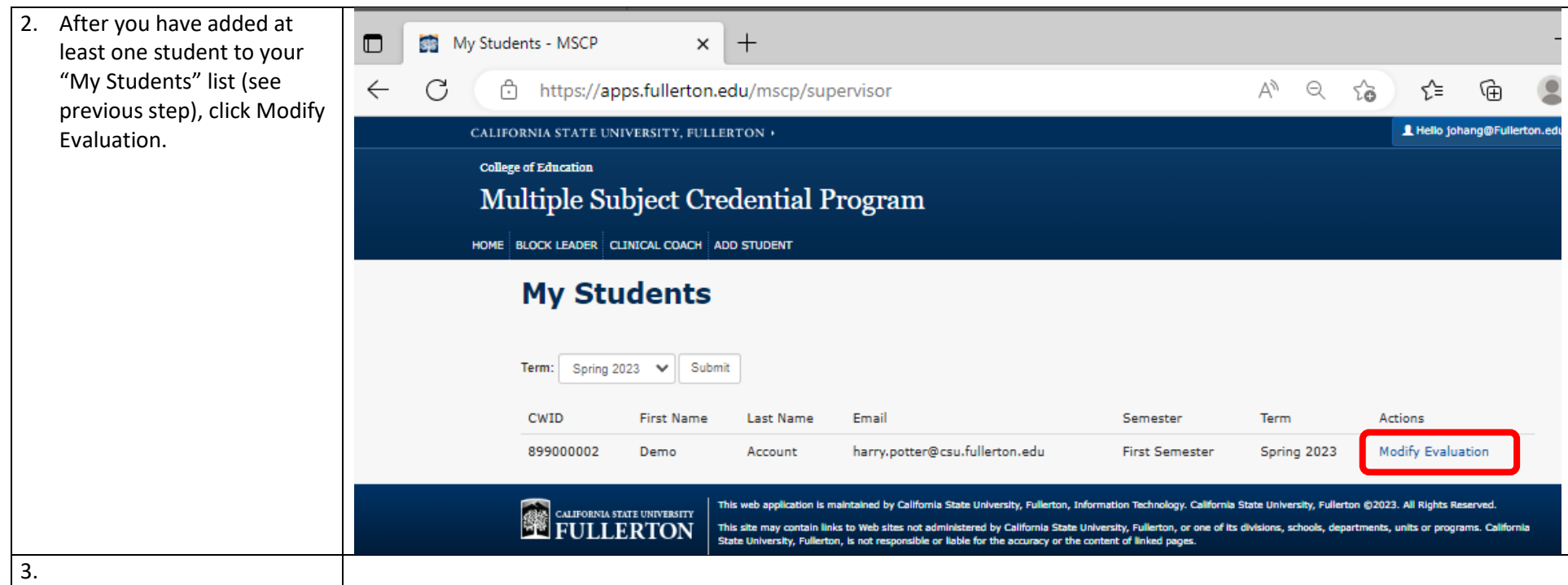

4. Click "Add new" to the corresponding evaluation you would like to begin.

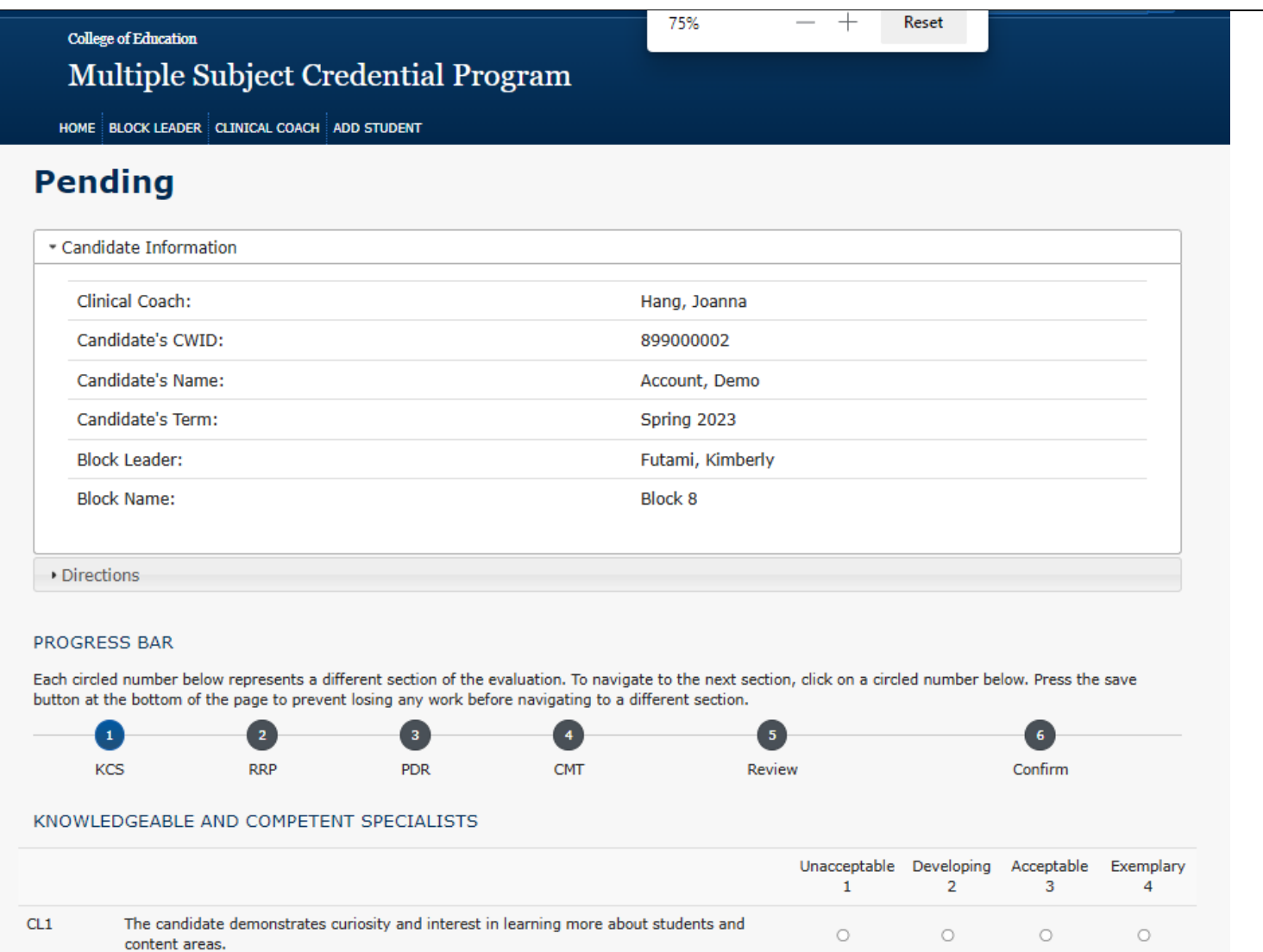

 $\circ$ 

 $\circlearrowright$ 

 $\circlearrowright$ 

 $\circ$ 

 $\circlearrowright$ 

 $\circ$ 

 $\circ$ 

 $\circlearrowright$ 

 $\circ$ 

 $\circ$ 

 $\circ$ 

 $\circ$ 

The candidate takes initiative in practicing skills for working with small and large groups.

The candidate is diligent in appropriate and correct use of oral and written language.

The candidate readily participates in classroom routines.

#### \* All fields are required!

Save

 $CL2$ 

 $CL3$ 

UOL1

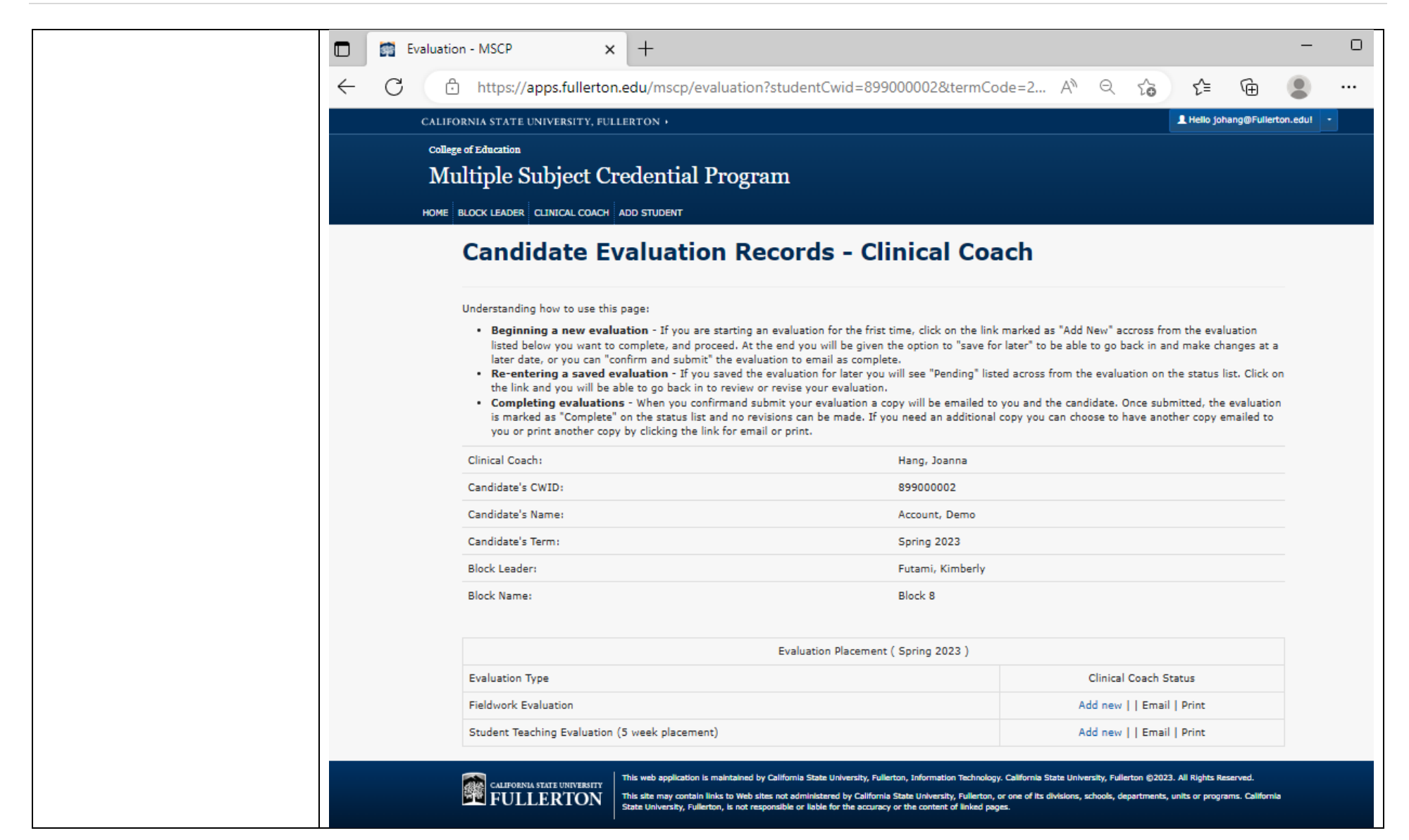

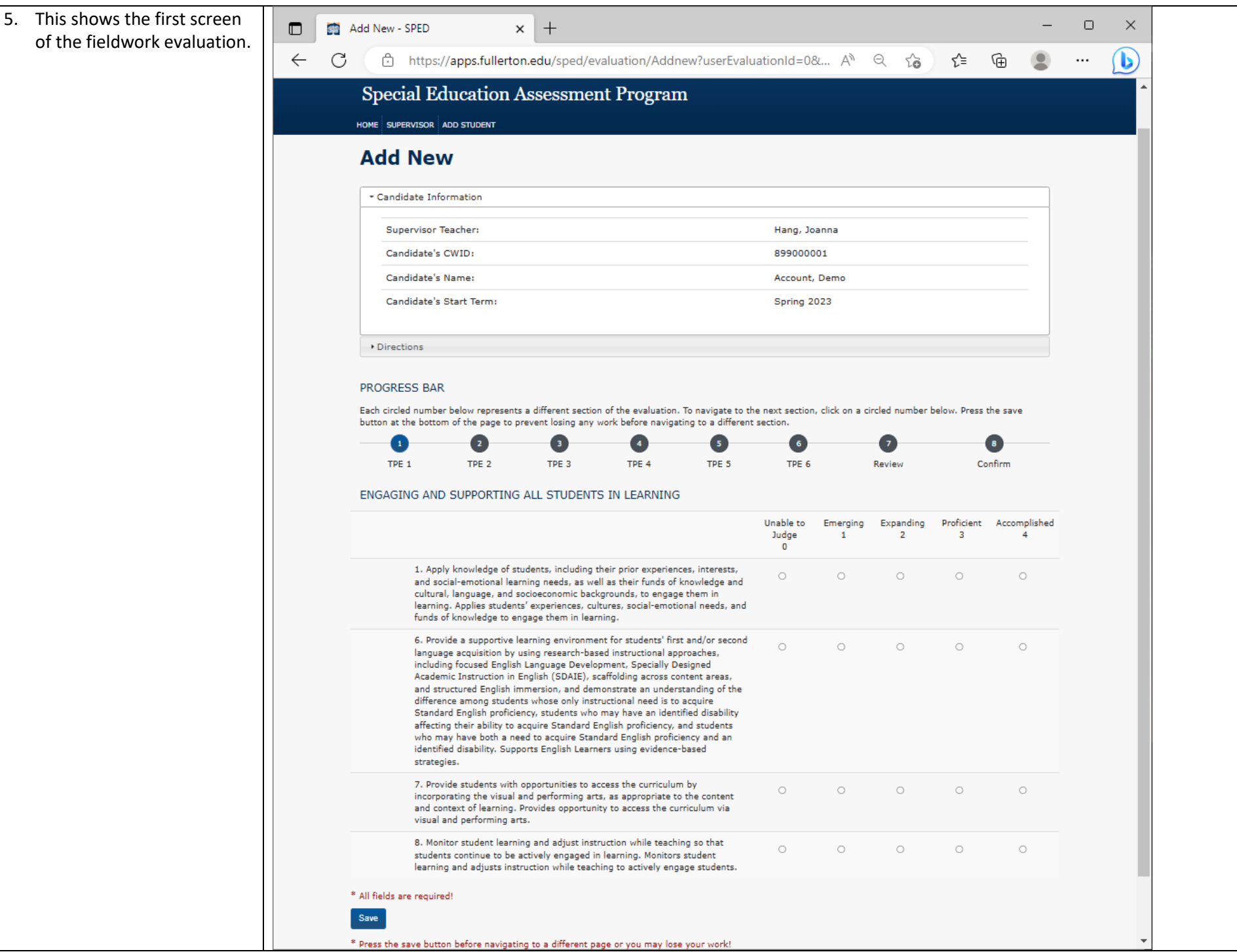

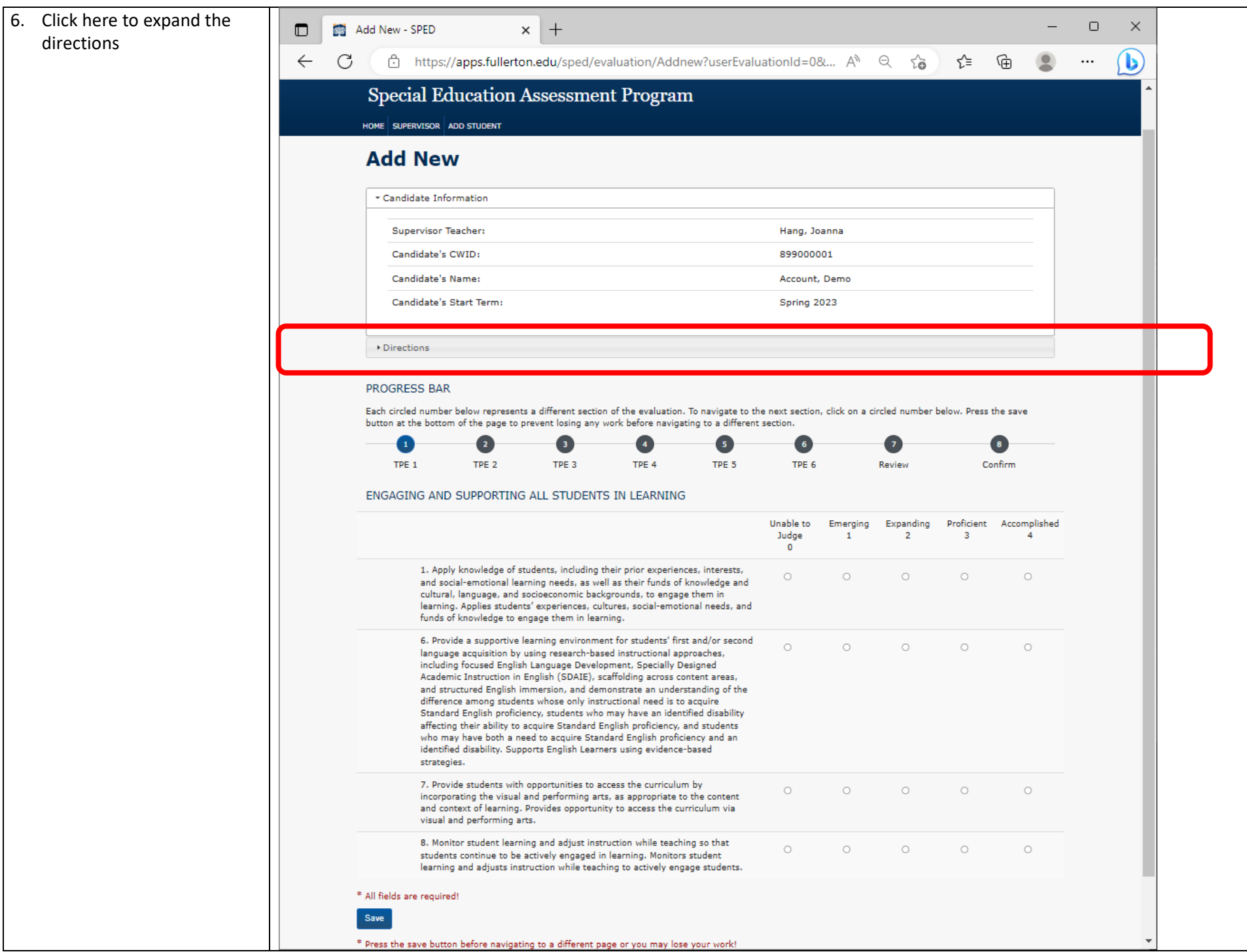

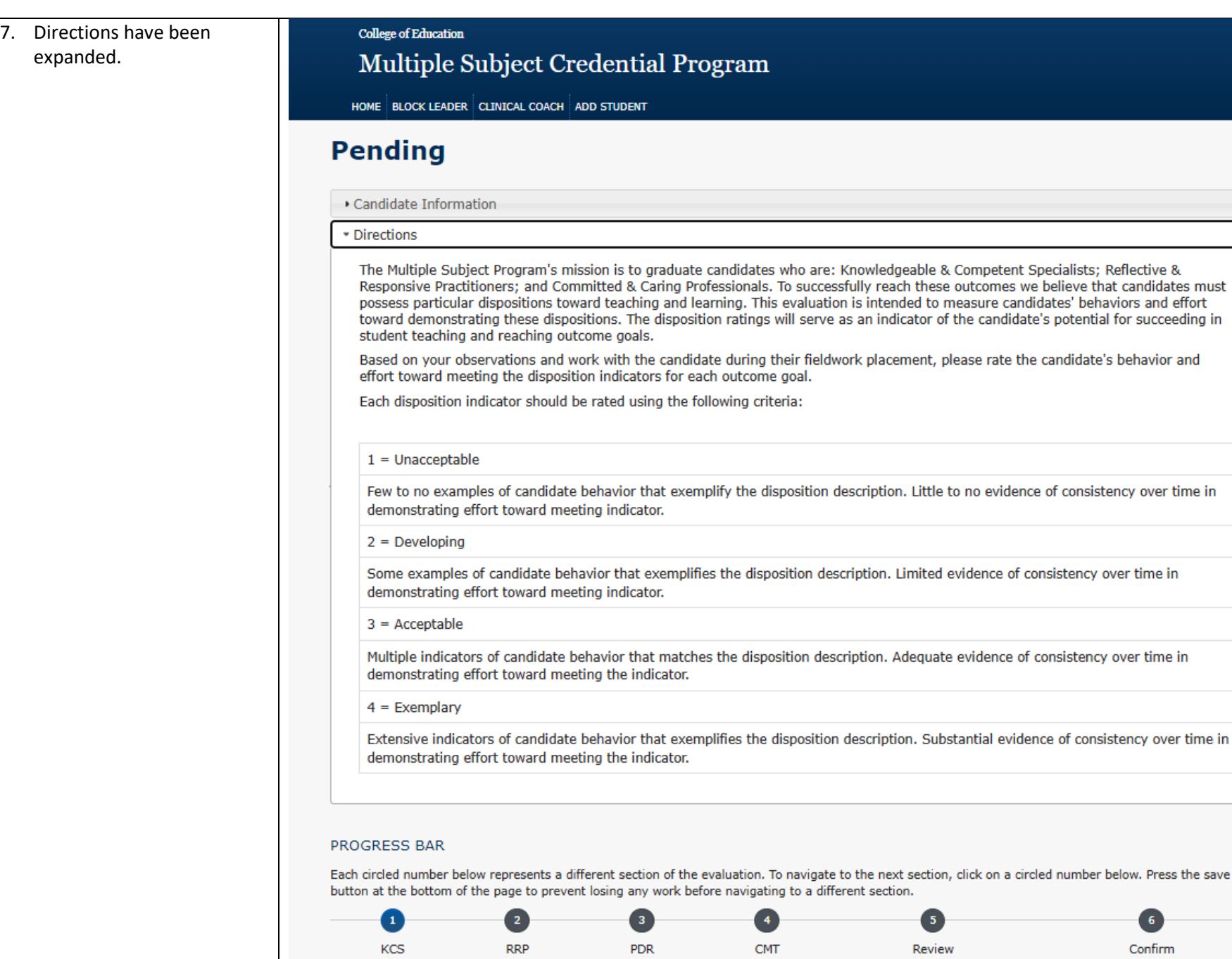

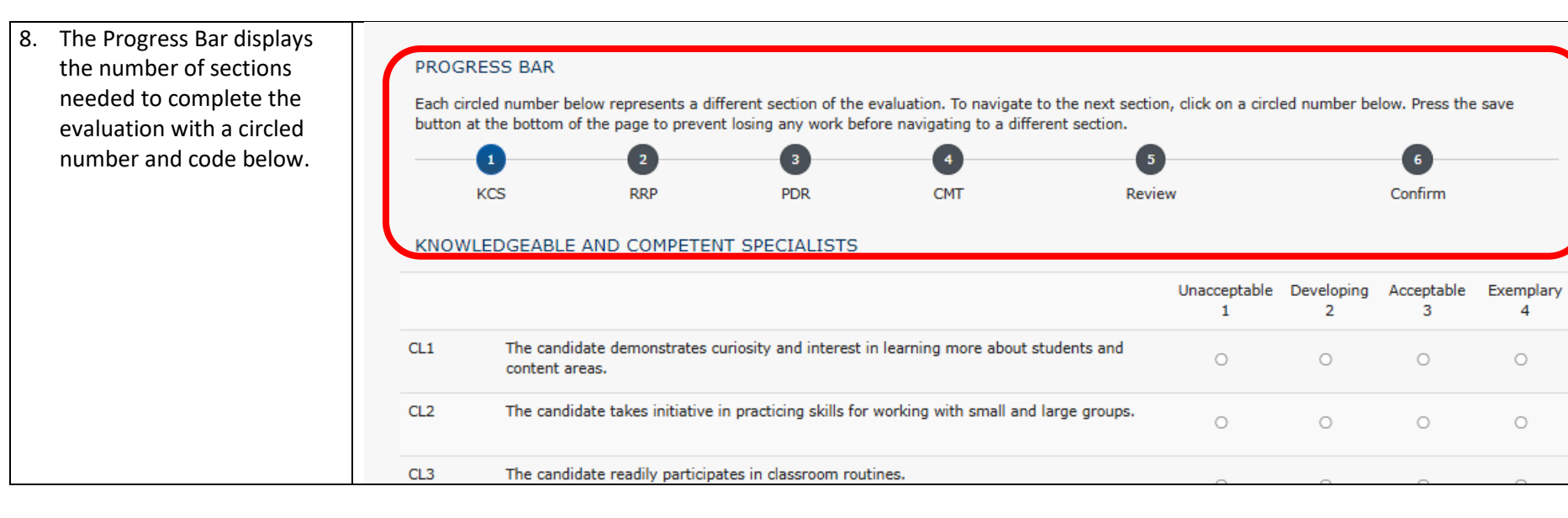

#### Page | **18**

### 9. Fill out each section of the evaluation. Click save on the bottom to avoid losing any work.

#### $3 = Acceptable$

Multiple indicators of candidate behavior that matches the disposition description. Adequate evidence of consistency over time in demonstrating effort toward meeting the indicator.

#### $4 = Exemplary$

Extensive indicators of candidate behavior that exemplifies the disposition description. Substantial evidence of consistency over time in demonstrating effort toward meeting the indicator.

#### **PROGRESS BAR**

Each circled number below represents a different section of the evaluation. To navigate to the next section, click on a circled number below. Press the save button at the bottom of the page to prevent losing any work before navigating to a different section.

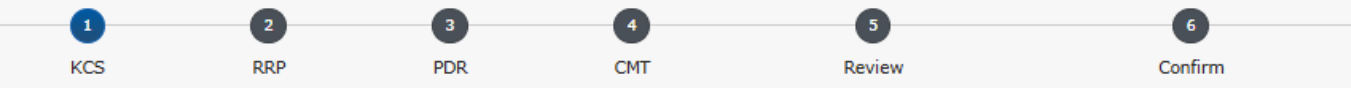

#### KNOWLEDGEABLE AND COMPETENT SPECIALISTS

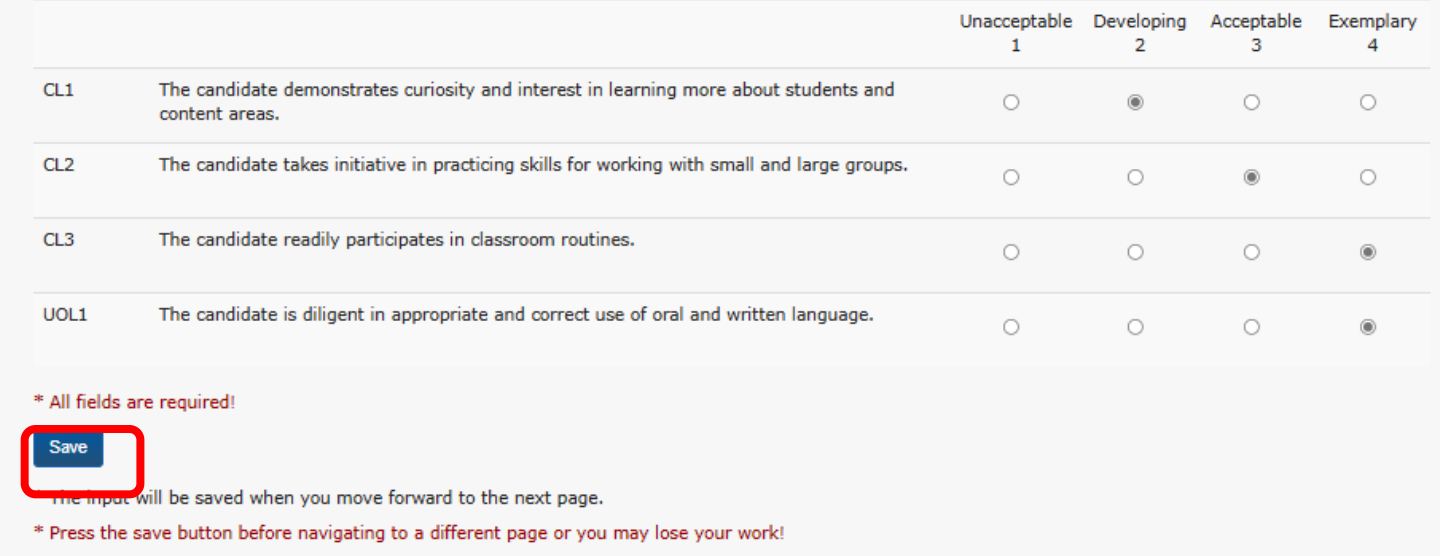

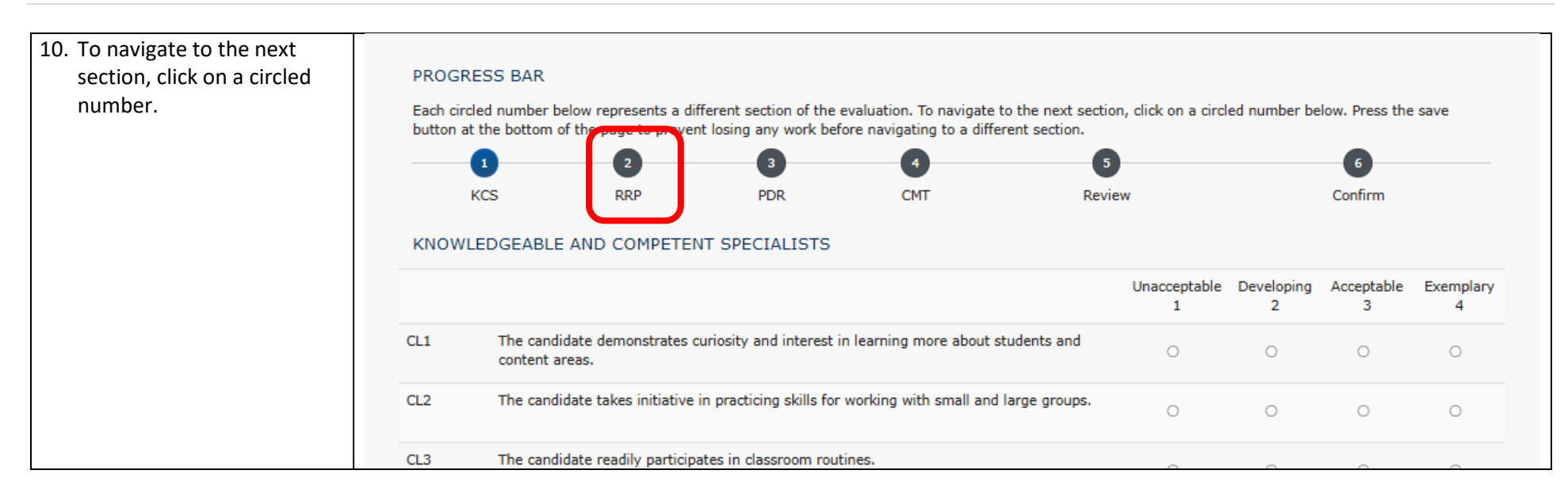

11. This is the Review Page. Click the Continue button to Confirm and Submit the evaluation.

#### **College of Education**

# Multiple Subject Credential Program

HOME BLOCK LEADER CLINICAL COACH ADD STUDENT

## **Final Review**

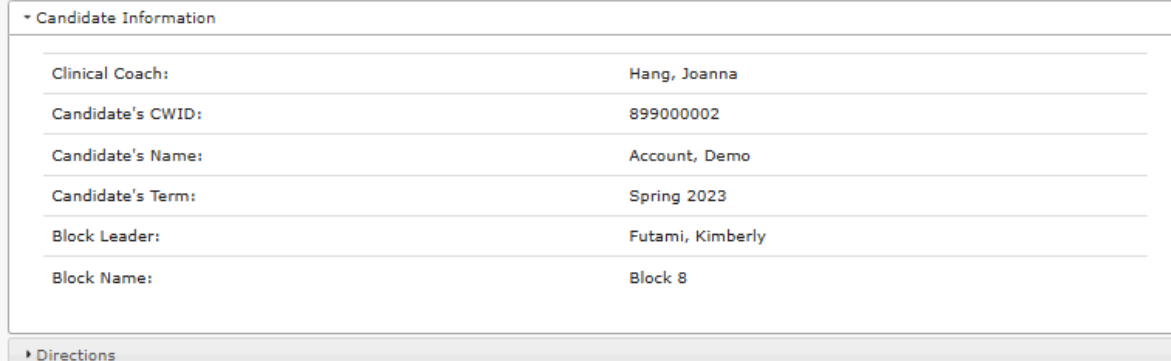

#### PROGRESS BAR

Each circled number below represents a different section of the evaluation. To navigate to the next section, click on a circled number below. Press the save button at the bottom of the page to prevent losing any work before navigating to a different section.

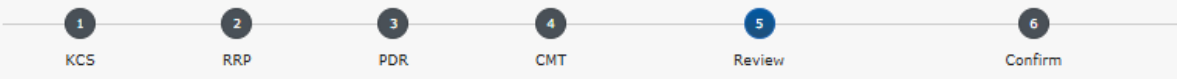

#### **FINAL REVIEW**

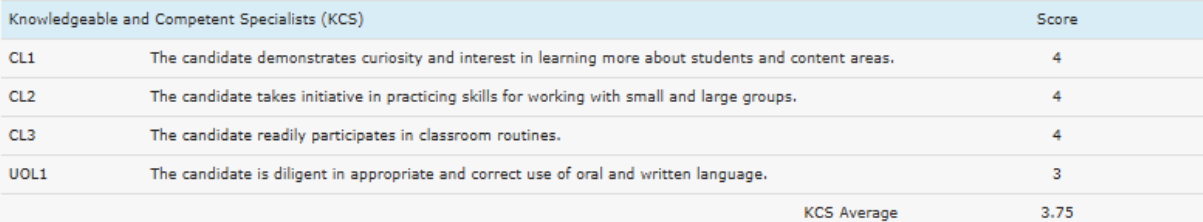

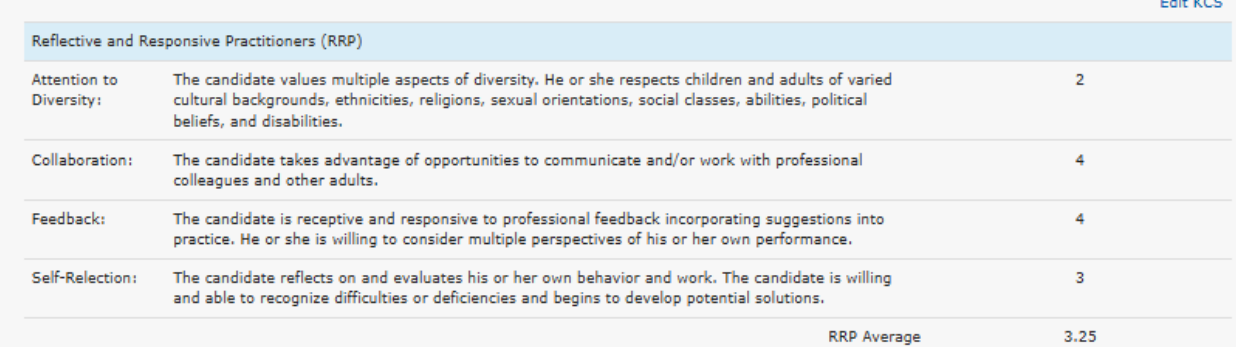

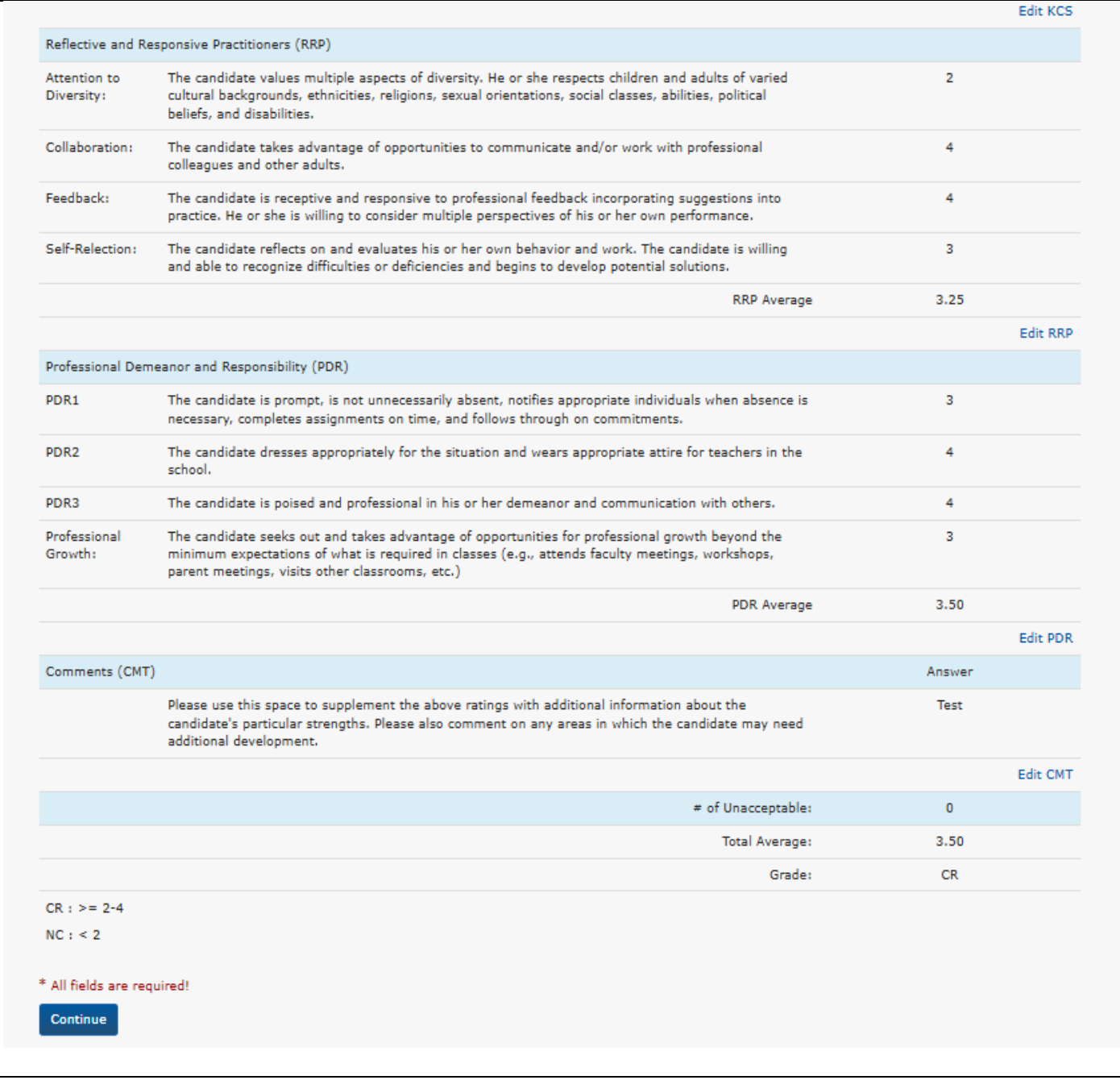

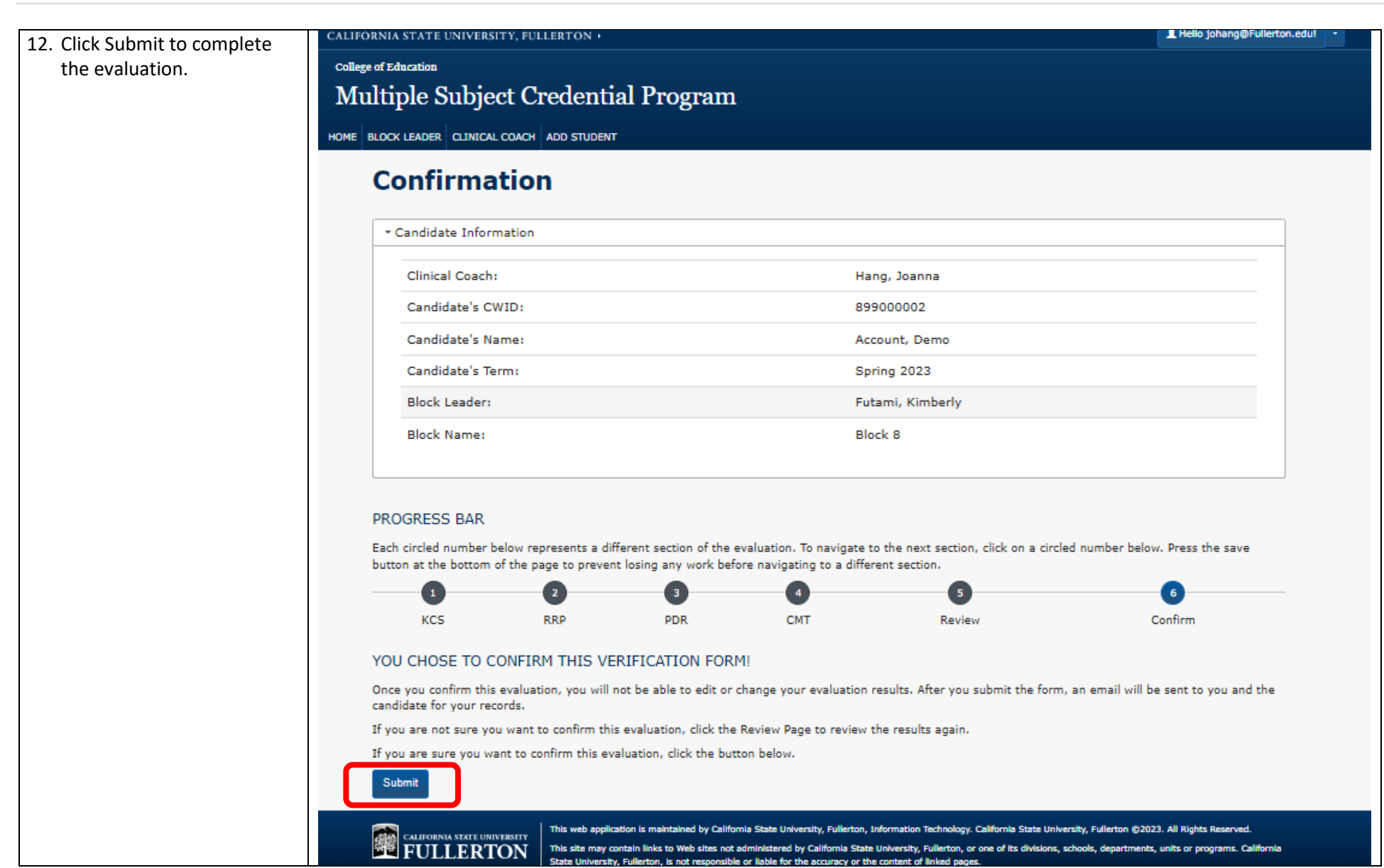

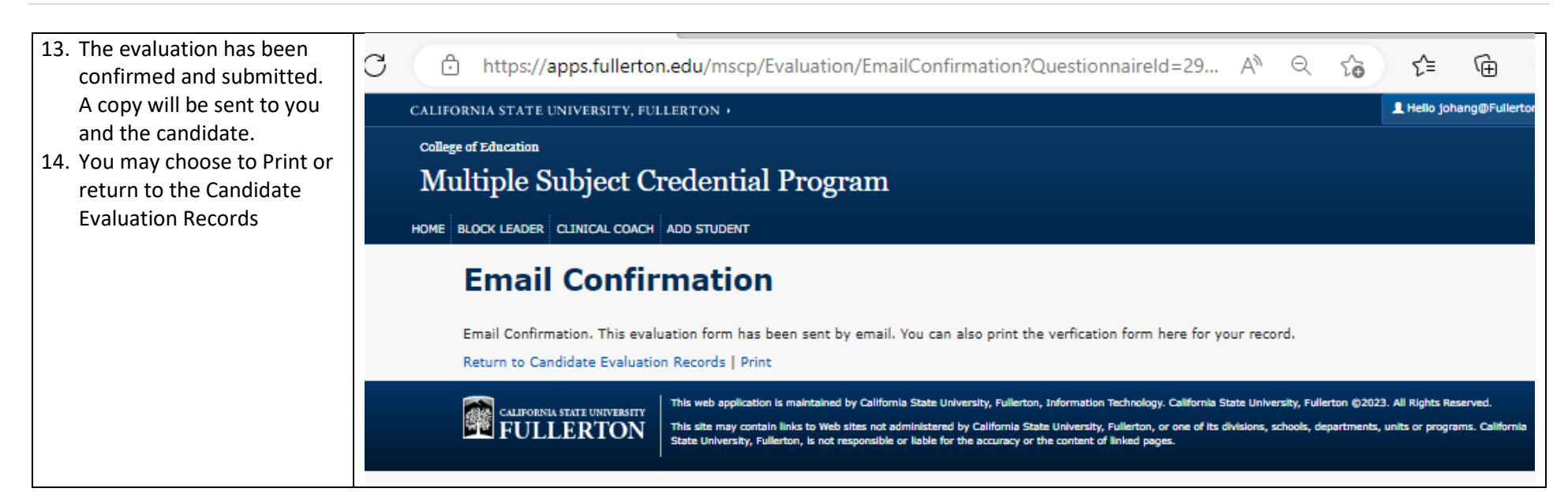

# <span id="page-23-0"></span>Returning to a Saved Evaluation

1. If you decide to take a break and later return a saved evaluation, log back to the application then click on the Clinic Coach tab.

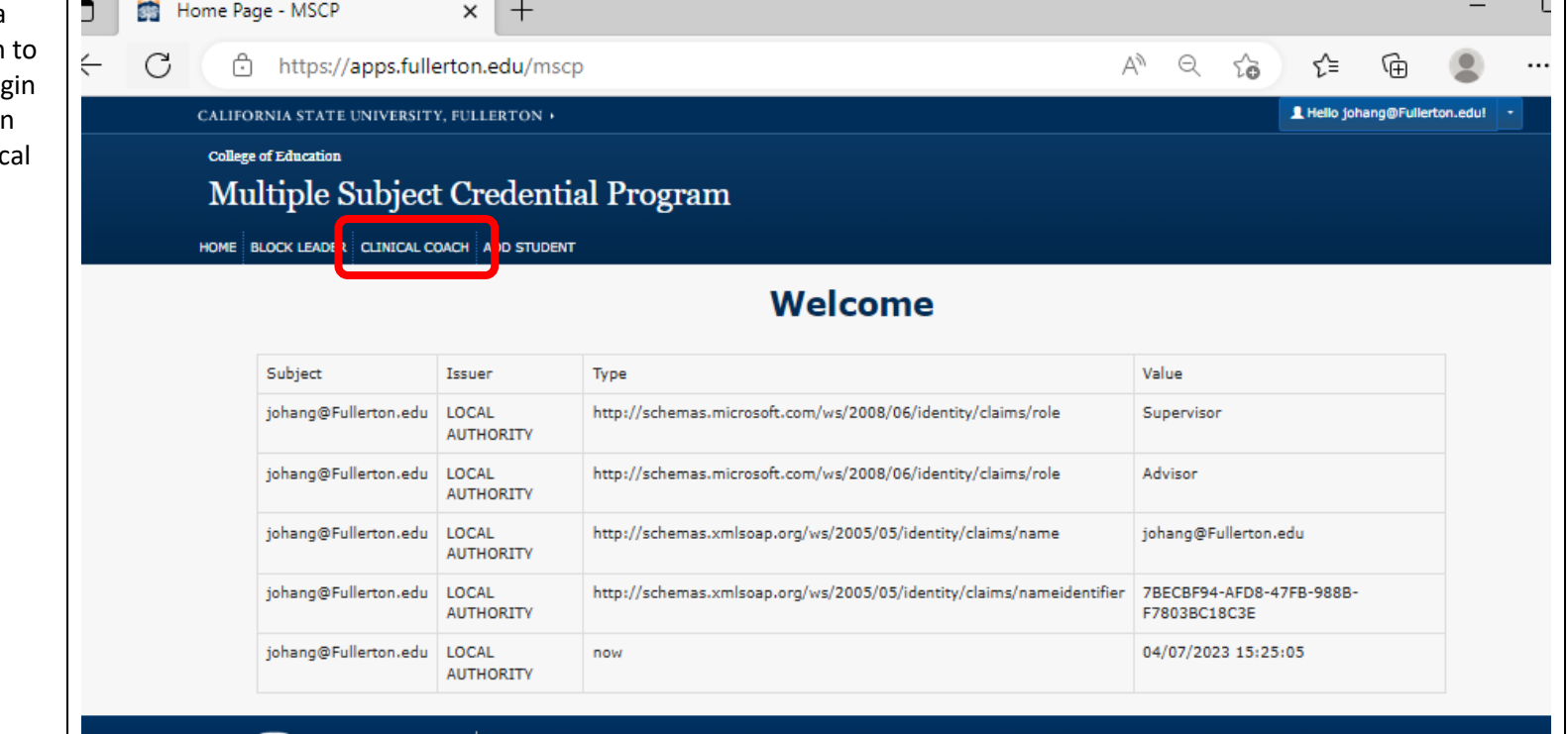

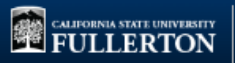

This site may contain links to Web sites not administered by California State University, Fullerton, or one of its divisions, sch<br>State University, Fullerton, is not responsible or liable for the accuracy or the content of

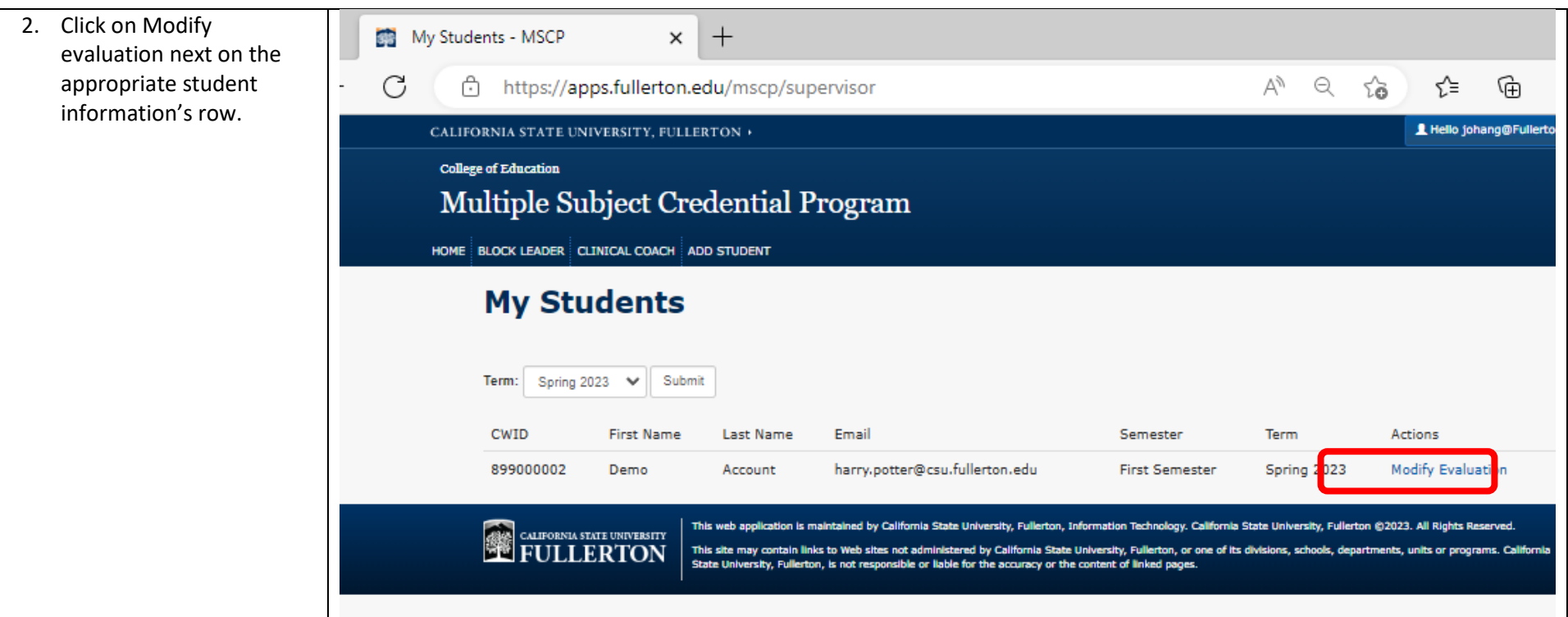

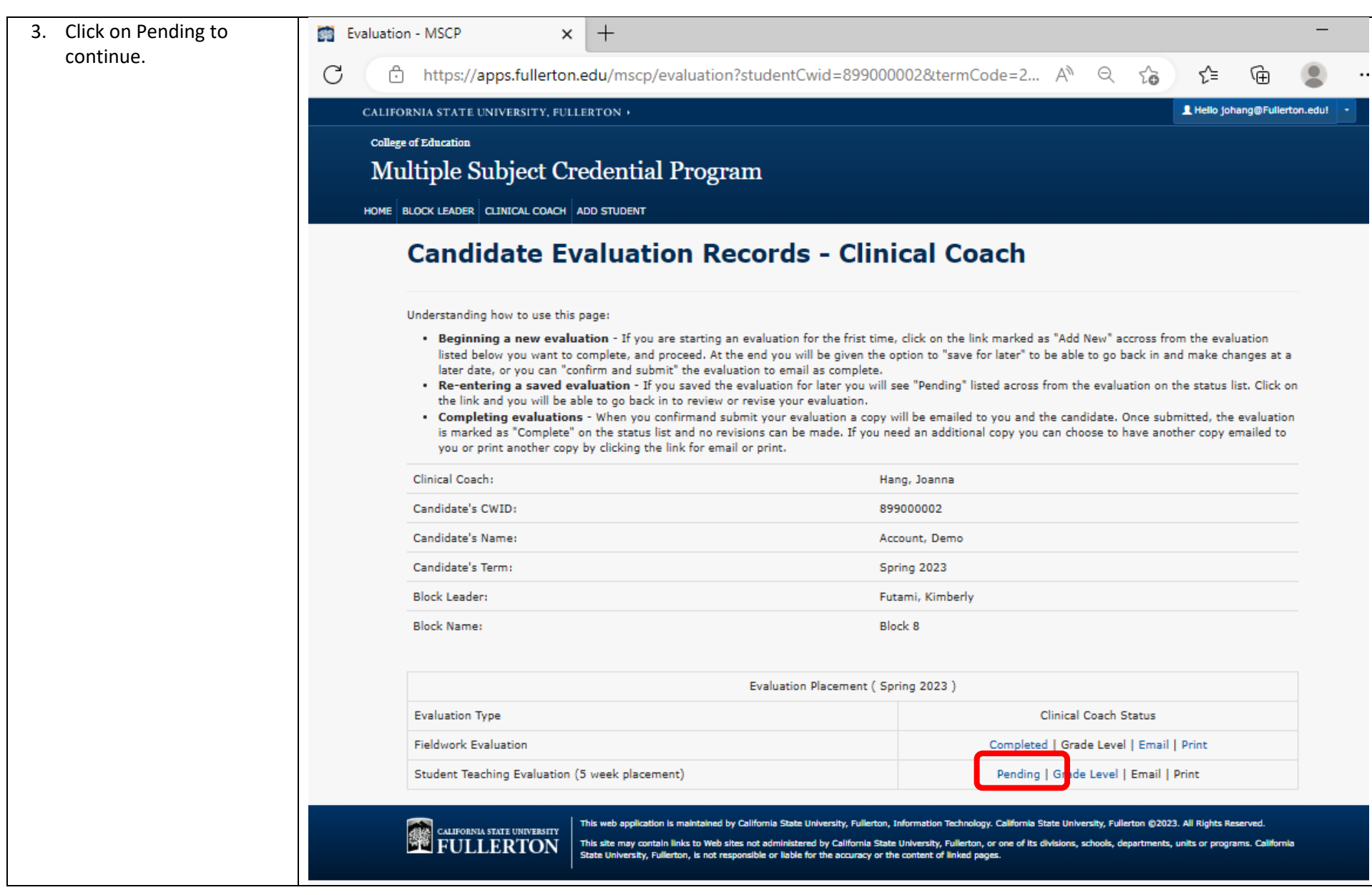